# **SOLUCIONANDO NECESIDADES TECNOLÓGICAS CON ZENTYAL 7.0 DEVELOPMENT**

Edwin Alberto Moreno Varón e-mail: eamorenov@unadvirtual.edu.co; emov19@gmail.com Jhony Alexander Nieto Madrid e-mail: janietom@unadvirtual.edu.co; jhonyalexco@hotmail.com Martha Isabel Benavides Bonilla e-mail: [mibenavidesb@unadvirtual.edu.co;](mailto:mibenavidesb@unadvirtual.edu.co) isabelbenavidez@gmail.com Maira Yulieth Rodriguez Santacruz e-mail: myrodriguezsan@unadvirtual.edu.co; ariamsr13@gmail.com Alejandro Arana Chaverra e-mail: aranac@unadvirtual,edu.co; alechaverra55@gmail.com

**RESUMEN:** *se abordan temáticas puntuales como DHCP y DNS Server, Controlador de Dominio, Proxy no Transparente, Cortafuegos, File y Print Server, así como Virtual Private Network a través de Zentyal Development 7.0 que, gracias a su interfaz grafíca y amigable, permite la puesta en marcha de estos servicios los cuales brindan seguridad tecnológica y potencializan el desarrollo de las sociedades.*

**PALABRAS CLAVE**: GNU/Linux, Servicios Tecnológicos, Zentyal Server.

**ABSTRACT:** *specific topics such as DHCP and DNS Server, Domain Controller, Non-Transparent Proxy, Firewall, File and Print Server are addressed, as well as Virtual Private Network through Zentyal Development 7.0 that, thanks to its graphical and friendly interface, allows the implementation operation of these services which provide technological security and enhance the development of societies.*

**KEYWORDS:** GNU/Linux, Technological services, Zentyal Server.

## **1 INTRODUCCIÓN**

Actualmente las sociedades a nivel mundial experimentan un avance tecnológico exponencial sobre el cual están soportando su desarrollo y quehacer cotidiano, en este sentido, cada día la necesidad de gozar de servicios tecnológicos de calidad, con un alto grado de seguridad y transparencia es imperante, pues estos aspectos potencializan un desarrollo social en función de la equidad, eficiencia y sostenibilidad.

Las necesidades tecnológicas son diversas, por lo cual, se abordan temáticas puntuales como los servicios de DHCP y DNS Server, Controlador de Dominio, Proxy no Transparente, Cortafuegos, File y Print Server, así como Virtual Private Network, las cuales se consideran relevantes para dotar de seguridad los distintos servicios tecnológicos que toda organización requiere para su desempeño, por lo tanto, se hace uso de Zentyal Server

que está basado en el sistema operativo GNU/Linux Ubuntu en sus ediciones Long Term Support brindando 5 años de soporte y que puede ser instalado sobre una máquina física o virtual.

La exploración de Zentyal Server como herramienta tecnológica que contribuye a la potencialización y seguridad de servicios tecnológicos está basada en el hecho de que facilita la gestión de infraestructura TIC a través de su interfaz gráfica amigable, su sencillez y documentación disponible en su web oficial.

## **2 SOLUCIONANDO NECESIDADES**

Para la instalación de Zentyal Server se configuró máquina virtual en Virtual Box con las siguientes características:

- RAM de 4GB.
- Disco duro virtual de tamaño fijo con capacidad de 50GB.
- Tres interfaces de red, una en modo bridge eth0, otra en modo red interna eth1 para configuración de LAN y otra en modo red interna eth2 para configuración DMZ.

Se descargó la imagen iso de Zentyal Development 7.0 [1] y se cargó a la máquina virtual.

| <b>M</b> Oracle VM VirtualBox Administrador<br>Archivo Máquina Ayuda  | $\times$<br>п                                                                                                    |  |  |  |  |  |  |  |
|-----------------------------------------------------------------------|----------------------------------------------------------------------------------------------------|--|--|--|--|--|--|--|
| wy muoyoua<br>pfsense<br><b>(b)</b> Apagada                           | ? o'<br>Nueva Configuración<br>Descartar Inician                                                                                                    |  |  |  |  |  |  |  |
| endian<br><b><i>O</i></b> Apagada                                     | Previsualización<br><b>General</b><br>zentval.edwin.moreno<br>Nombre:<br>Sistema operativo: Other Linux (64-bit)<br><b>E</b> Sistema                                                     |  |  |  |  |  |  |  |
| server.edwin.moreno clon<br><b>D</b> Apagada                          | Memoria base:<br>4098 MB<br>zentyal.edwin.moreno<br>Orden de arranque: Disquete, Óptica, Disco duro<br>Aceleración:<br>VT-x/AMD-V, Paginación anidada,<br>PAE/NX, Paravirtualización KVM |  |  |  |  |  |  |  |
| Windows 10<br><b>C</b> Apagada<br>40                                  |                                                                                                    |  |  |  |  |  |  |  |
| Windows 10 2<br><b>(U)</b> Apagada<br>Λū                              | <b>Pantalla</b><br>Memoria de vídeo:<br><b>16 MR</b><br>Controlador gráfico:<br><b>VMSVGA</b><br>Servidor de escritorio remoto: Inhabilitado<br>Grabación:<br><b>Inhabilitado</b>        |  |  |  |  |  |  |  |
| ESMC 38 Windows 10 Lab 2<br>641<br>(U) Anagada<br>$\overline{10}$     | о<br><b>Almacenamiento</b><br>Controlador: IDE                                                                                                    |  |  |  |  |  |  |  |
| <b>Memtest</b><br><b>C</b> Apagada                                    | IDE primario maestro:<br>zentval.edwin.moreno.vdi (Normal, 50.00 GB)<br>[Unidad óptica] zentyal-7.0-development-amd64.iso (1,11 GB)<br><b>IDE</b> secundario maestro:                    |  |  |  |  |  |  |  |
| edwin.moreno.ispconfig (Temática 5)<br>(U) Anagada                    | (D Audio<br>Controlador de anfitrión: Windows DirectSound<br>Controlador:<br><b>ICH AC97</b>                                                                                             |  |  |  |  |  |  |  |
| edwin.moreno.ispconfig clonar                                         | Red<br>Adaptador 1: Intel PRO/1000 MT Desktop (NAT)                                                                                                    |  |  |  |  |  |  |  |
| <b>C</b> Apagada<br>$^{c4}$                                           | ◚<br><b>USB</b><br>Controlador USB:<br><b>OHCI, EHCI</b><br>Filtros de dispositivos: 0 (0 activo)                                                                                        |  |  |  |  |  |  |  |
| zentval.edwin.moreno<br>$\overline{\phantom{a}}$<br>ਸ⊏<br>(U) Apagada | <b>Carpetas compartidas</b>                                                                                                    |  |  |  |  |  |  |  |

Figura 1. Configuración máquina virtual – Zentyal 7.0 Development

Una vez realizadas las configuraciones previas, se inició el proceso de instalación en el cual se configuró el idioma del servidor, zona horaria, idioma del teclado, nombre del servidor, dominio, direccionamiento IP y paquetes de los servicios a configurar. El proceso de instalación es muy similar a la instalación de GNU/Linux Ubuntu y se facilitó gracias a la documentación disponible en la web oficial [2].

Para la instalación de los paquetes y puesta en marcha de los distintos servicios se accedió al Dashboard de Zentyal a través del navegador web con dirección al localhost y el puerto 8443.

|                    |                                           | Domain Controller and File Sharing |                                 |                    | Mail and Groupware | o                                   |
|--------------------|-------------------------------------------|------------------------------------|---------------------------------|--------------------|--------------------|-------------------------------------|
|                    | <b>COM</b> DNS Server                     |                                    | 羀<br>DHCP Server                |                    | Firewall           |                                     |
|                    | Additional services<br><b>Q</b> Antivirus | Certification<br>Authority         | ø<br><b>But</b> Fire            | ø                  | HTTP Proxy<br>ø    | Intrusion<br>Prevention System      |
| <b>nile</b> Jabber | Ò                                         | Mail Filter                        | $\circ$<br>$\frac{2}{8}$ RADIUS | <b>OR VPN</b><br>ò | ø                  | Virtualization<br>Ò<br>⋓<br>Manager |
|                    |                                           |                                    |                                 |                    |                    | <b>INSTAL</b><br>Skip Install       |

Figura 2. Instalación Zentyal 7.0 Development y paquetes de servicios a configurar

#### **2.1 TEMÁTICA 1. DHCP SERVER, DNS SERVER Y CONTROLADOR DE DOMINIO**

Para operativizar los servicios DHCP, DNS y Controlador de Dominio, se configuró la interfaz de red eth0 con direccionamiento IP estático apuntando a 192.168.0.29/24, Puerta de enlace (Gateway) 192.168.0.1/24, DNS 1 190.157.8.108 (Provedor ISP) y DNS 2 8.8.8.8 (Google).

Para el servicio DNS, durante el proceso de instalación de Zentyal Server, se configuró el dominio de red como *edwin-moreno.local* y se asignó el nombre de host *pegaso*.

Para demostrar la creación de la red interna, se configuró una máquina virtual con sistema operativo Windows 10 y se le asignó interfaz de red en modo red interna apuntando hacia la LAN, posteriormente se realizó ping hacia el host *pegaso* y se observó que el DNS estaba operando correctamente, así mismo, se realizó ping hacia la IP 192.168.1.1, correspondiente al servidor Zentyal para ese entorno de red y se evidenció que la comunicación fue satisfactoria.

| ESMC_38_Windows_10_Lab_2 [Corriendo] - Oracle VM VirtualBox                                                                                                    |
|----------------------------------------------------------------------------------------------------|
| Archivo Máquina Ver Entrada Dispositivos Ayuda                                                                                                    |
| <b>DEN</b> Símbolo del sistema                                                                                                    |
| C:\Users\Edwin Moreno>ping pegaso                                                                                                    |
| Haciendo ping a pegaso.edwin-moreno.local [192.168.1.1] con 32 bytes de datos:<br>Respuesta desde 192.168.1.1: bytes=32 tiempo<1m TTL=64<br>Respuesta desde 192.168.1.1: bytes=32 tiempo<1m TTL=64<br>Respuesta desde 192.168.1.1: bytes=32 tiempo<1m TTL=64<br>Respuesta desde 192.168.1.1: bytes=32 tiempo<1m TTL=64 |
| Estadísticas de ping para 192.168.1.1:<br>Paquetes: enviados = 4, recibidos = 4, perdidos = 0<br>$(0%$ perdidos),<br>Tiempos aproximados de ida y vuelta en milisegundos:<br>Mínimo = 0ms, Máximo = 0ms, Media = 0ms                                                                                                   |
| C:\Users\Edwin Moreno>ping 192.168.1.1                                                                                                    |
| Haciendo ping a 192.168.1.1 con 32 bytes de datos:<br>Respuesta desde 192.168.1.1: bytes=32 tiempo<1m TTL=64<br>Respuesta desde 192.168.1.1: bytes=32 tiempo<1m TTL=64<br>Respuesta desde 192.168.1.1: bytes=32 tiempo<1m TTL=64<br>Respuesta desde 192.168.1.1: bytes=32 tiempo<1m TTL=64                             |
| Estadísticas de ping para 192.168.1.1:<br>Paquetes: enviados = 4, recibidos = 4, perdidos = 0<br>$(0%$ perdidos),<br>Tiempos aproximados de ida y vuelta en milisegundos:<br>Mínimo = 0ms, Máximo = 0ms, Media = 0ms                                                                                                   |
| C:\Users\Edwin Moreno>_                                                                                                    |

Figura 3. Verificación de comunicación entre cliente Windows y Zentyal

Para el servicio DHCP se configuró la interfaz de red eth1 que actúa como LAN apuntando a la IP estática 192.168.1.1/24 y se asignó el rango de IP's a entregar de manera dinámica desde la IP 192.168.1.51/24 hasta la IP 192.168.1.254/24.

La interfaz eth2 que actúa como DMZ se configuró apuntando a 192.168.2.1/24; para el Ubuntu Server.

Al iniciar la máquina virtual Windows 10, de forma automática le fue asignado el dominio al que pertenece y la IP dinámica 192.168.1.51; se verificó por consola a través del comando ipconfig /all.

| ESMC 38 Windows 10 Lab 2 [Corriendo] - Oracle VM VirtualBox                                                                                                    |
|----------------------------------------------------------------------------------------------------|
| Archivo Máquina Ver Entrada Dispositivos Ayuda                                                                                                    |
| <b>RX</b> Símbolo del sistema                                                                                                    |
| C:\Users\Edwin Moreno>ipconfig /all                                                                                                    |
| Configuración IP de Windows                                                                                                    |
| Nombre de host. : DESKTOP-DU9EH00<br>Sufijo DNS principal :<br>Tipo de nodo. : híbrido<br>Enrutamiento IP habilitado. : no<br>Proxy WINS habilitado : no<br>Lista de búsqueda de sufijos DNS: edwin-moreno.local                                                                                                    |
| Adaptador de Ethernet Ethernet:                                                                                                    |
| Sufijo DNS específico para la conexión. . : edwin-moreno.local<br>Descripción Hntel(R) PRO/1000 MT Desktop Adapter<br>Dirección física. 88-00-27-41-8C-62<br>DHCP habilitado : sí<br>Configuración automática habilitada : sí<br>Vínculo: dirección IPv6 local. : fe80::51a8:5cc:1077:64ed%4(Preferido)<br>Dirección IPv4. 192.168.1.51(Preferido)<br>Máscara de subred 255.255.255.0<br>Concesión obtenida. : domingo, 2 de mayo de 2021 14:16:57<br>La concesión expira domingo, 2 de mayo de 2021 14:46:56<br>Puerta de enlace predeterminada : 192.168.1.1<br>Servidor DHCP 192.168.1.1<br>IAID DHCPv6 101187623<br>DUID de cliente DHCPv6. : 00-01-00-01-28-0F-85-08-08-00-27-41-8C-62<br>Servidores DNS. : 192.168.1.1<br>NetBIOS sobre TCP/IP. habilitado |
| Adaptador desconocido Conexión de área local:                                                                                                    |
| Estado de los medios. medios desconectados<br>Sufijo DNS específico para la conexión. . :<br>Descripción TAP-Windows Adapter V9<br>Dirección física800-FF-A3-23-3F-07<br>DHCP habilitado Sí<br>Configuración automática habilitada : sí                                                                                                    |
| C:\Users\Edwin Moreno>                                                                                                    |
| $ -$<br>.<br>$- \cdot \cdot -$                                                                                                    |

Figura 4. Verificación de direccionamiento IP por DHCP

Para el directorio activo, se ingresó la máquina virtual con sistema operativo Windows 10 al dominio *edwin-moreno.local* y se le asignó el hostname *G24- EAMORENOV*, se reinició la máquina y se accedió de manera satisfactoria con las credenciales configuradas en el Zentyal.

Al verificar en el Dashboard del Zentyal Server se evidencia que el equipo fue asignado al dominio correctamente.

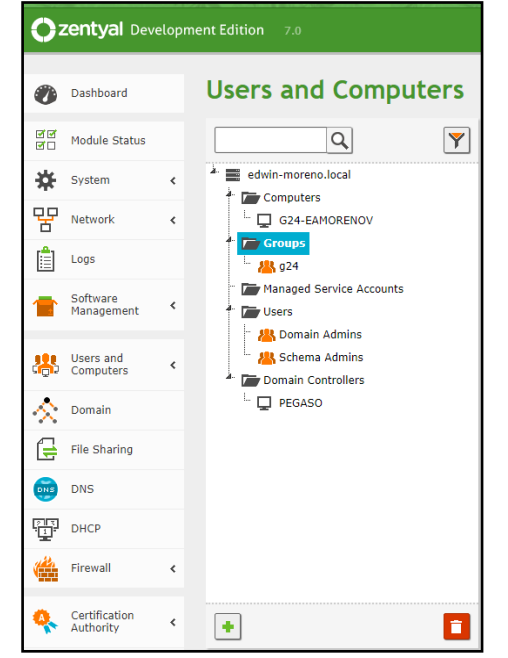

Figura 5. Máquinas que han accedido al dominio edwinmoreno.local

#### **2.2 TEMÁTICA 2. PROXY NO TRANSPARENTE**

Para la configuración del proxy no transparente, se hace necesaria la comprensión tanto del proxy transparente, como el de no transparente, y es que un proxy no transparente requiere una configuración de proxy en los dispositivos cliente, por lo que hace que el método más fácil de configurar es proxy transparente. Cabe anotar que ambos pueden usarse al mismo tiempo [4].

Para la configuración del proxy no transparente en el servidor Zentyal, en módulo Proxy HTTP, se cambia el número del puerto por defecto (3128) al 1230, requerido en la guía actividades.

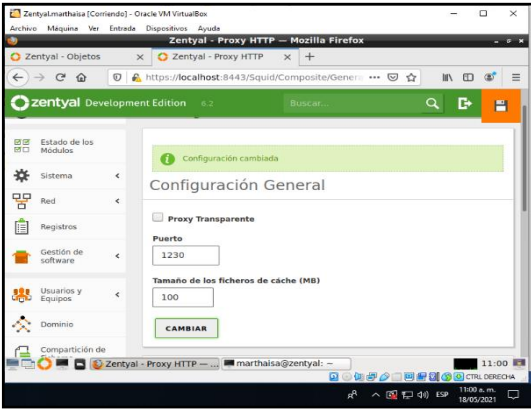

Figura 6. Cambio de puerto al 1230

Para este ejemplo, se configura el Proxy, para que sea denegado el acceso a la página de reddit y Facebook.

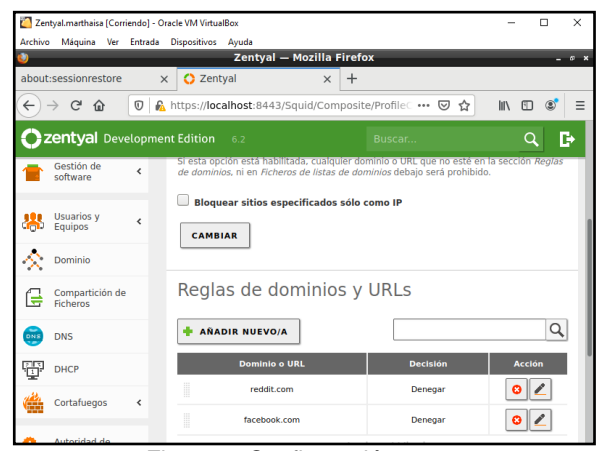

Figura 7. Configuración proxy

Para evidenciar el funcionamiento del proxy en el cliente, se ingresa a Ubuntu desktop, y se configura la red con la IP del servidor Zentyal, en este ejemplo: 192.168.2.2, y el puerto 1230 configurado en el paso anterior.

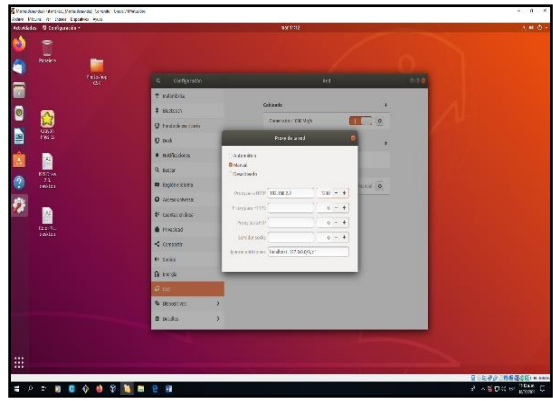

Figura 8. Configuración del proxy en el Cliente Ubuntu desktop

El cliente Ubuntu desktop, ya cuenta con internet a través del proxy Zentyal; sin embargo, al tratar de acceder a las páginas como reddit y facebook, el sistema no lo permite, es decir que las restricciones configuradas en el proxy están funcionando adecuadamente.

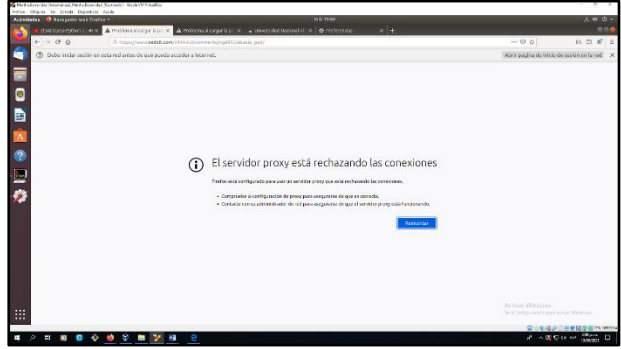

Figura 9. Acceso denegado a la página de Reddit

## **2.3 TEMÁTICA 3. CORTAFUEGOS**

Zentyal utiliza para su modulo de cortafuegos el subsistema de kernel llamado Netfilter, el cual permite funcionalidades de filtrado de paquetes IPV6 e IPV4, marcado de trafico y redirecciones de conexiones.

Se instalan los paquetes adicionales, en este caso, el paquete Firewall que corresponde al cortafuegos.

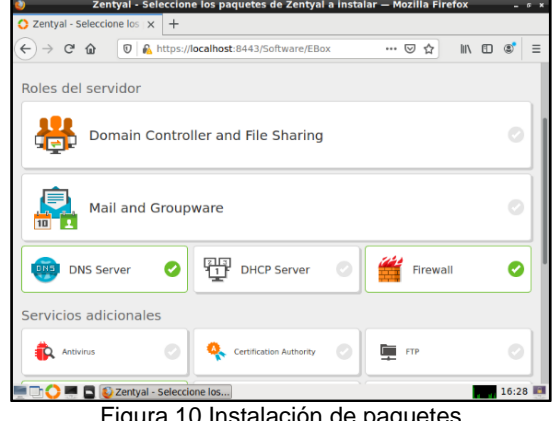

Figura 10.Instalación de paquetes

Se configuran dos conexiones una DHCP conectado a la red wan del equipo físico y una red interna configurada con la IP 192.168.1.15.

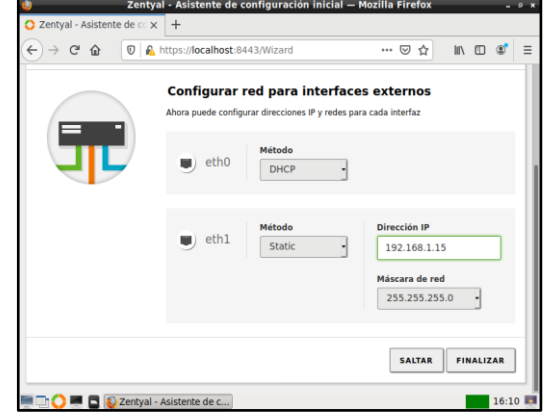

Figura 11. Configuración de red en zentyal.

Una vez configuradas las conexiones en el servidor zentyal, se ingresa a Ubuntu desktop para configurar la red interna asignándole una IP que este en el rango creada de la red interna de zentyal.

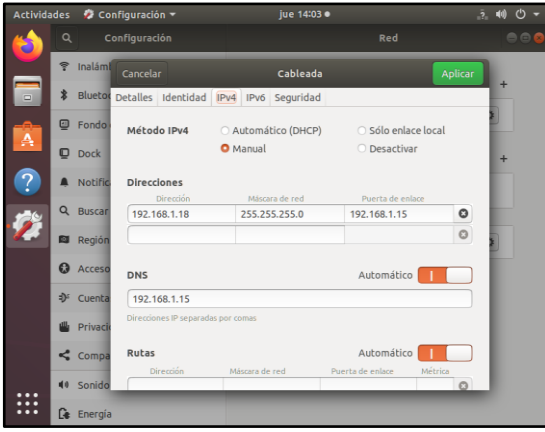

Figura 12. Configuración de red en Ubuntu desktop.

Se verifica la conexión de red del servidor Zentyal al Ubuntu desktop accediendo a la red social Facebook, evidenciando su acceso.

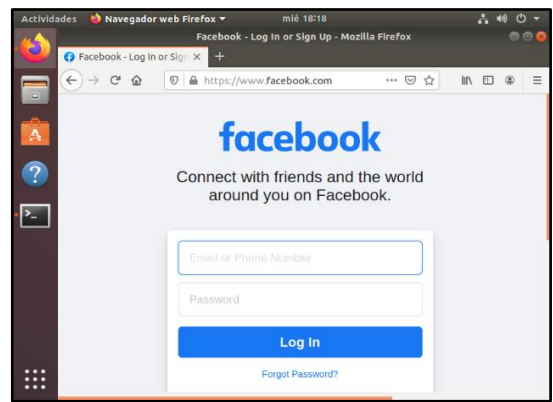

Figura 13. Verificación de conexión a internet.

En el servidor zentyal se ingresa al cortafuegos, filtrado de paquetes y se configura las reglas para redes internas (permite restringir el acceso a internet a clientes de la red interna impidiendo que acceda a otros segmentos de la red LAN).

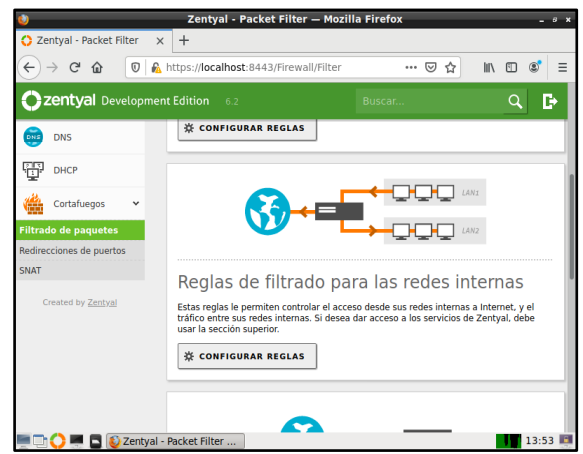

Figura 14. Reglas de filtrado para las redes internas.

Se procede a bloquear la red social de Facebook a través de la IP 157.240.6.35 para el servicio TCP y HTTP.

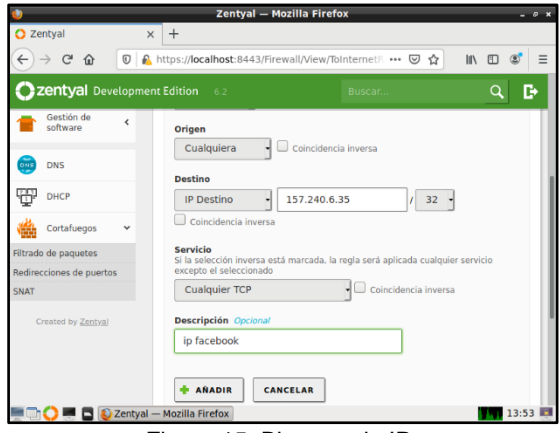

Figura 15. Bloqueo de IP.

Una vez realizada la configuración de la regla de filtrado de paquetes se procede a guardar para realizar el bloqueo de la IP.

|                                  |                             |                       |                           |                      |                       | Zentyal - Mozilla Firefox                               |                         |                                   |               | $ \sigma$ $\times$  |
|----------------------------------|-----------------------------|-----------------------|---------------------------|----------------------|-----------------------|---------------------------------------------------------|-------------------------|-----------------------------------|---------------|---------------------|
| <b>C</b> Zentyal<br>$\leftarrow$ | $\mathcal{C}$<br>企          | $\boldsymbol{\nabla}$ | $+$<br>$\times$           |                      |                       | A https://localhost:8443/Firewall/View/ToInternetR  ⊙ ☆ |                         |                                   | Ⅲ ①           | $\equiv$<br>(5)     |
|                                  | Zentyal Development Edition |                       |                           |                      | 6.2                   |                                                         | Buscar                  |                                   | O             | D                   |
|                                  | Dashboard                   |                       |                           |                      | internas              | Filtrado de paquetes > Redes                            |                         |                                   |               |                     |
| को जि<br><b>DATE</b>             | Estado de los<br>Módulos    |                       |                           |                      | Configurar reglas     |                                                         |                         |                                   |               |                     |
| ₩                                | Sistema                     | $\epsilon$            |                           |                      |                       |                                                         |                         |                                   |               |                     |
| OQ<br>፞፞ਜ਼                       | Red                         | $\epsilon$            |                           |                      | <b>AÑADIR NUEVO/A</b> |                                                         |                         |                                   |               | Q                   |
| IΞ                               | Registros                   |                       |                           | <b>Decisión</b><br>۰ | Origen<br>Cualquiera  | <b>Destino</b><br>157.240.22.35/32                      | <b>Servicio</b><br>HTTP | <b>Descripción</b><br>ip facebook | <b>Acción</b> |                     |
|                                  | Gestión de<br>software      | ć                     |                           | $\bullet$            | Cualquiera            | 157.240.22.35/32                                        | <b>Cualquier TCP</b>    | Ip facebook                       | $\bullet$     |                     |
| Dee 5                            | <b>DNS</b>                  |                       |                           | ٠                    | Cualquiera            | Cualquiera                                              | Cualquiera              | $\overline{a}$                    | $\bullet$     |                     |
| ŦŦ                               | <b>DHCP</b>                 |                       |                           |                      |                       |                                                         | ᅱ<br>10                 | K <                               | Página 1      | $>$ $\vert \rangle$ |
|                                  |                             |                       | Zentval - Mozilla Firefox |                      |                       |                                                         |                         |                                   |               | 13:52               |

Figura 16. Bloqueo de IP.

Se ingresa nuevamente al navegador de Ubuntu desktop y se digita la dirección de la red social Facebook, evidenciando que se realizó el bloqueo de red.

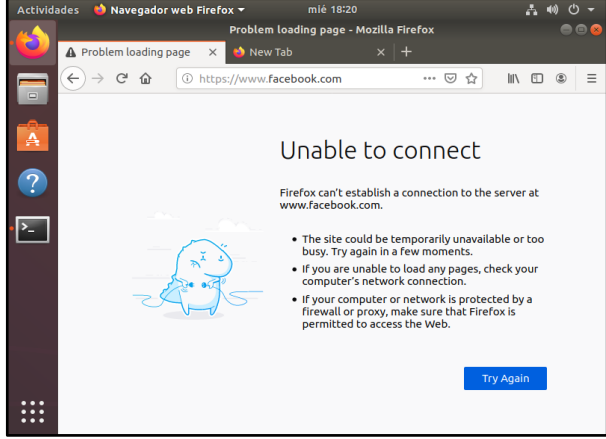

Figura 17. Bloqueo de Facebook en Ubuntu desktop.

#### **2.4 TEMÁTICA 4. FILE Y PRINT SERVER**

El File Server o servidor de archivos se configura desde el Dashboard de Zentyal a través de la pestaña: Compartición de ficheros – Directorios compartidos – añadir nuevo. En este entorno se definen los directorios compartidos, estableciendo su nombre y seleccionando el directorio bajo Zentyal para que cree el recurso compartido, sin seleccionar acceso de invitado, con el fin de garantizar que sean usuarios autorizados del dominio, para proteger la confiabilidad de la información.

|              | Mail Server (Contendo) - Cracle 184 VirtualDex |          |                                                                                                    |                               | a.      |
|--------------|------------------------------------------------|----------|----------------------------------------------------------------------------------------------------|-------------------------------|---------|
|              |                                                |          | Zentyal - Compartición de Ficheros - Mozilla Firefox<br>C Zentyal - Compartición x<br>$+$                                                                                                    |                               |         |
| $\leftarrow$ | $\epsilon$                                     | $\Omega$ | https://localhost:8443/Samba/Compos<br>67%<br>$\odot$<br><b>IIV</b><br>$\overline{\smash{\cup}}$<br><br>✿                                                                                                    |                               |         |
|              | <b>Czentyal</b> Development Edition            |          |                                                                                                    |                               | D.      |
| d'b          | Dashboard                                      |          | <b>Compartición de Ficheros</b>                                                                                                    |                               | ິ       |
| 譜管           | Estado de los<br>Módulos                       |          | Directorios compartidos<br>Papelera de Reciclaie<br>Samba settings                                                                                                    |                               |         |
| 边            | Sistema                                        |          |                                                                                                    |                               |         |
| 몋            | Red                                            | ×        | Añadiendo un/a nuevo/a recurso compartido                                                                                                    |                               |         |
|              | Registros                                      |          | V Habilitado                                                                                                    |                               |         |
|              | Gestión de<br><b><i><u>SOftware</u></i></b>    | ٠        | Nombre del recurso compartido<br>Compartidal                                                                                                    |                               |         |
|              | Usuaries y<br>Equipos                          | ×        | Ruta del recurso compartido<br>Directoria baja Zentyal Oreală automăticamente el directorio compartido share.directury en /home/samba/shares<br>Buita chit statema de Rchevin permitirà compartir un directorio existente en su sistema de archivos |                               |         |
|              | Dominio                                        |          | compartida1<br>Directorio bajo Zentyal                                                                                                    |                               |         |
| c            | <b>Compartición</b><br>de Ficharos             |          | Compaterio (Incinna)                                                                                                    |                               |         |
|              | DNS                                            |          |                                                                                                    |                               |         |
| ₩            | DHCP                                           |          | Access de invitado<br>Este directorio compartido no necesita de autenticación.                                                                                                    |                               |         |
|              | Cortañaegos                                    | ×        | CANCELAR<br><b>ARADIE</b>                                                                                                    |                               |         |
|              |                                                |          | Zentyal - Compartición                                                                                                    |                               | 13:55 图 |
| Ŧ            | P Escribe aquí para buscar                     |          | Received Will hospits. Concerts. Themselv. Platentum Colorade - A 01 00 159<br>$\circ$<br>Newsp.                                                                                                    | 155 p.m.<br><b>FRIMA/MOTO</b> | 艮       |

Figura 18. Compartición de ficheros

En la pestaña de control de acceso se determinan los grupos o usuarios que pueden interactuar con cada recurso compartido, estableciendo el tipo de permiso de acceso que puede ser de solo lectura, o de lectura y escritura.

Los usuarios pueden acceder desde un equipo ingresado al dominio, desde la carpeta de archivos y en otras ubicaciones, conectar al servidor digitando smb://192.168.2.1 que es la dirección IP del servidor Zentyal para este segmento de red.

Una vez conectados, se muestran los directorios compartidos en el Dashboard de Zentyal. Para acceder a ellos, deben ingresarse las credenciales de usuario y en caso de estar dentro de los usuarios autorizados, mostrará el contenido del archivo, en caso contrario, solicitará nuevamente credenciales y no permitirá su acceso.

|                    |                | Millionate desiro (Contendo) - Oraça VM Urbas Box |         |                               |                                          | mlé 16:21                |             |             |              |   | ÷                       | $0 - X$ |
|--------------------|----------------|---------------------------------------------------|---------|-------------------------------|------------------------------------------|--------------------------|-------------|-------------|--------------|---|-------------------------|---------|
| <b>Actividades</b> |                | $A$ rchivos -                                     |         |                               |                                          |                          | A           | 日一<br>$-40$ |              |   |                         |         |
|                    | $\prec$        | $\sum_{i=1}^{n}$<br>$\sim$                        |         | Comparticiones en 192.168.2.1 |                                          | $\overline{\phantom{a}}$ |             | $\alpha$    | $\mathbf{H}$ | Ξ | $\bullet\bullet\bullet$ |         |
|                    | $\circ$        | <b>Recientes</b>                                  |         |                               |                                          |                          |             | Le,         |              |   |                         |         |
|                    | $\Omega$       | Carpeta personal                                  |         | Compartid                     |                                          | Compartid                | Compartid   | sysvol      |              |   |                         |         |
|                    | ⊓              | <b>Escritorio</b>                                 |         | a <sub>1</sub>                |                                          | a2                       | $\ddot{a}3$ |             |              |   |                         |         |
| $\qquad \qquad =$  | J.             | <b>Descargas</b>                                  |         |                               |                                          |                          |             |             |              |   |                         |         |
|                    | $\Box$         | <b>Documentos</b>                                 |         |                               |                                          |                          |             |             |              |   |                         |         |
| o,                 | $\bullet$      | <b>Imágenes</b>                                   |         |                               |                                          |                          |             |             |              |   |                         |         |
|                    | <b>a</b>       | <b>Música</b>                                     |         |                               |                                          |                          |             |             |              |   |                         |         |
| 曾                  | $\overline{r}$ | Vídeos                                            |         |                               |                                          |                          |             |             |              |   |                         |         |
|                    | 茴              | Papelera                                          |         |                               |                                          |                          |             |             |              |   |                         |         |
| А                  | ÷              | Otras ubicaciones                                 |         |                               |                                          |                          |             |             |              |   |                         |         |
| $\overline{?}$     |                |                                                   |         |                               |                                          |                          |             |             |              |   |                         |         |
|                    |                |                                                   |         |                               |                                          |                          |             |             |              |   |                         |         |
|                    |                |                                                   |         |                               |                                          |                          |             |             |              |   |                         |         |
| Ŧ                  |                | $\mathcal D$ Familie aquí para buscar             | $\circ$ | <b>CAD Constrant</b>          | <b>Express Adams.</b> To One to VM Virt. |                          |             |             |              |   | 421 p.m.<br>1203/2821   | 57      |

Figura 19. Recursos compartidos por el dominio

Con el usuario janieto, en el directorio Compartida1 se creó un directorio y un fichero denominado ejemplo.txt al cual se le agregaron unas líneas de texto; posteriormente se accedió al equipo con el usuario amadrid, al cual previamente, se le había concedido permiso para ingresar al mismo directorio, autenticándose y evidenciando el contenido del fichero.

| Marionha desidos (Contendo) - Oracle VM Virtualilos |           |                                            |                             |             |                                          |                                                                                             |                                       |                | o<br>۰                 | $\mathbf x$ |
|-----------------------------------------------------|-----------|--------------------------------------------|-----------------------------|-------------|------------------------------------------|---------------------------------------------------------------------------------------------|---------------------------------------|----------------|------------------------|-------------|
| <b>Actividades</b>                                  |           | $\mathbf{E}$ Editor de textos $\mathbf{v}$ |                             |             | mié 16:43                                |                                                                                             |                                       |                | A                      |             |
|                                                     |           | ٠                                          | Ejemplo comp1 $\rightarrow$ |             |                                          |                                                                                             | $\alpha$                              | 88<br>$\equiv$ |                        | O O         |
|                                                     | $\circ$   | <b>Recientes</b>                           |                             |             |                                          |                                                                                             |                                       |                |                        |             |
|                                                     | $\Omega$  | Carpeta personal                           |                             | ejemplo.txt |                                          |                                                                                             |                                       |                |                        |             |
|                                                     | c         | <b>Escritorio</b>                          | Abrir -                     |             |                                          | ejemplo.txt<br>compartida1 en 192.168.2.1/compar                                            | Guardar                               | $\equiv$       | $\bullet$ $\bullet$    |             |
| $\Box$                                              | ىنى       | <b>Descargas</b>                           |                             | 画           |                                          |                                                                                             |                                       |                |                        |             |
|                                                     | $\Box$    | <b>Documentos</b>                          |                             |             | Profundización en Linux 2021             | Este es un mensaje de prueba para el Diplomado de                                           |                                       |                |                        |             |
| ெ                                                   | $\bullet$ | Imágenes                                   |                             |             |                                          |                                                                                             |                                       |                |                        |             |
|                                                     | <b>a</b>  | Música                                     |                             |             |                                          |                                                                                             |                                       |                |                        |             |
|                                                     | Ē         | Videos                                     |                             |             |                                          |                                                                                             |                                       |                |                        |             |
|                                                     | 茴         | Papelera                                   |                             |             |                                          |                                                                                             |                                       |                |                        |             |
| А                                                   | 匚         | comparti                                   |                             |             |                                          |                                                                                             |                                       |                |                        |             |
|                                                     | a.        | Otras ubicaciones                          |                             |             |                                          |                                                                                             |                                       |                |                        |             |
|                                                     |           |                                            |                             |             |                                          |                                                                                             |                                       |                |                        |             |
|                                                     |           |                                            |                             |             | Texto plano ▼ Anchura del tabulador: 8 ▼ |                                                                                             | Ln 1, Col 1                           |                | <b>INS</b>             |             |
|                                                     |           |                                            |                             |             |                                          |                                                                                             | «ejemplo.txt» seleccionado (80 bytes) |                |                        |             |
| Ŧ                                                   |           | $\beta$ Escribe aquí para buscar           | $\circ$                     |             |                                          | Ab Companier. El second demi. M One la WAVer. A Zambal Server . La deutschekte. A CO 30 ESP |                                       |                | 463 p.m.<br>12/03/2021 | 큷           |

Figura 20. Comprobación recurso compartido

El Print Server o servidor de impresión no se encuentra activo en el Dashboard y se puede acceder a través del localhost o la IP del servidor Zentyal mediante el puerto 631, no obstante, se debe instalar previamente el fichero CUPS mediante terminal.

Una vez instalado, se cierra el terminal y se accede al enlace https://localhost:631/Admin y se muestra el menú de administración de impresoras. [3]

Antes de realizar cualquier cambio o uso, la página solicita las credenciales de usuario para acceder a la misma, en este caso, son las que se utilizan para ingresar al administrador del Dashboard de Zentyal.

| Zeitut Save (Ceriande) - Crade (M Valua Ber                                                              |                        |                                                 |                         |                              |                                                                              |                      | $\mathbf{d}$ |  |  |  |  |
|----------------------------------------------------------------------------------------------------|------------------------|-------------------------------------------------|-------------------------|------------------------------|------------------------------------------------------------------------------|----------------------|--------------|--|--|--|--|
|                                                                                                    |                        | Administration - CUPS 2.2.7 - Mozilla Firefox   |                         |                              |                                                                              |                      | $m - x$      |  |  |  |  |
| Zentyal - Buscar                                                                                         | $\times$               | Administration - CUPS 2 X                       | $+$                     |                              |                                                                              |                      |              |  |  |  |  |
| $\leftarrow$<br>$\epsilon$<br>$\Omega$                                                                   | $\circ$                | https://localhost:631/admin                     |                         | 67%                          | ☑<br>✿<br>                                                                   | m<br><b>III</b>      | $\equiv$     |  |  |  |  |
| CUPS.org<br>Home                                                                                         | Administration Glasses | Help<br>Jobs                                    | Printers                |                              |                                                                              |                      |              |  |  |  |  |
| <b>Administration</b>                                                                                    |                        |                                                 |                         |                              |                                                                              |                      |              |  |  |  |  |
| <b>Printers</b>                                                                                          |                        |                                                 | Server                  |                              |                                                                              |                      |              |  |  |  |  |
| <b>Add Printer</b>                                                                                       | Find New Printers      | Manage Printers                                 |                         | Edit Configuration File      | <b>View Access Log</b>                                                       | View Error Log       |              |  |  |  |  |
|                                                                                                    |                        |                                                 | View Page Log           |                              |                                                                              |                      |              |  |  |  |  |
| <b>Classes</b>                                                                                           |                        |                                                 | <b>Server Settings:</b> |                              |                                                                              |                      |              |  |  |  |  |
| Manage Classes<br>Add Class                                                                              |                        |                                                 | Advanced »              |                              |                                                                              |                      |              |  |  |  |  |
|                                                                                                    |                        |                                                 |                         |                              | Share printers connected to this system                                      |                      |              |  |  |  |  |
| lobs                                                                                                    |                        |                                                 |                         |                              | Allow printing from the Internet                                             |                      |              |  |  |  |  |
| Manage Jobs                                                                                              |                        |                                                 |                         | Allow remote administration. | Use Kerberos authentication (FAO)                                            |                      |              |  |  |  |  |
|                                                                                                    |                        |                                                 |                         |                              | Allow users to cancel any job (not just their own)                           |                      |              |  |  |  |  |
|                                                                                                    |                        |                                                 |                         |                              | Save debugging information for troubleshooting                               |                      |              |  |  |  |  |
|                                                                                                    |                        |                                                 | Change Settings         |                              |                                                                              |                      |              |  |  |  |  |
| <b>RSS Subscriptions</b>                                                                                 |                        |                                                 |                         |                              |                                                                              |                      |              |  |  |  |  |
|                                                                                                    |                        |                                                 |                         |                              |                                                                              |                      |              |  |  |  |  |
| Add RSS Subscription                                                                                     |                        |                                                 |                         |                              |                                                                              |                      |              |  |  |  |  |
|                                                                                                    |                        |                                                 |                         |                              |                                                                              |                      |              |  |  |  |  |
| CDPS and the CUPS buys are trademarks of Apple Inc. Crosstold @ 2007-2017 Apple the All rights reserved. |                        |                                                 |                         |                              |                                                                              |                      |              |  |  |  |  |
|                                                                                                    |                        | Administration - CUPS 2 Coot@jhonyniezentyal: / |                         |                              |                                                                              | 17:11                |              |  |  |  |  |
| D Escribe agui para buscar<br>ш                                                                          |                        | $\circ$                                         |                         |                              | Collable. Concell. 2 Zenyal. Johnta. Giptost. Peterse. Victorie. A 00 10 139 | Silp.m.<br>Internati | 県            |  |  |  |  |

Figura 21. Página del administrador de impresoras

Para compartir una impresora se debe dar clic en Add Printer y seleccionar share printers connected to this system, para que pueda ser utilizada por los equipos del dominio. Se puede instalar de manera local, o a través de un protocolo de impresión por internet (http, https, ipp, ipps), un host de impresora o backend.

Para el desarrollo del ejercicio se instaló una impresora de forma local, estableciendo el nombre, la descripción y la ubicación, además de compartir su conexión, se seleccionó la marca y modelo de ésta. Finalmente, se configuraron las opciones de impresión por defecto.

En el equipo Ubuntu Desktop se ingresó a configuraciones, dispositivos, impresoras, AppSocket/HP JetDirect, la ubicación del equipo y el número del puerto, se realizó el proceso de instalación, ingresando credenciales del usuario administrador del Zentyal y del equipo y se realizó la impresión de una hoja de prueba, comprobando su conexión.

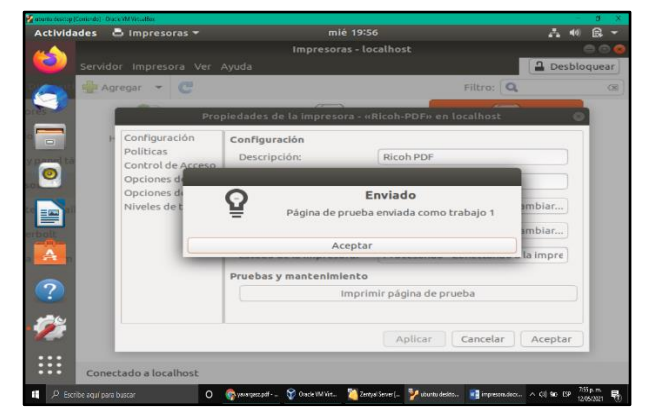

Figura 22. Configuración de impresoras en el Desktop

#### **2.5 TEMÁTICA 5. VPN**

La configuración VPN se realiza en el servidor Zentyal a través del módulo de VPN, se crea un nombre y se realiza las configuraciones necesarias para poder realizar el bloqueo a una página, en este caso se procede a bloquear la red social llamada Facebook.

Se realiza dicha instalación y configuración basado en la documentación tomada de la siguiente cita [5]

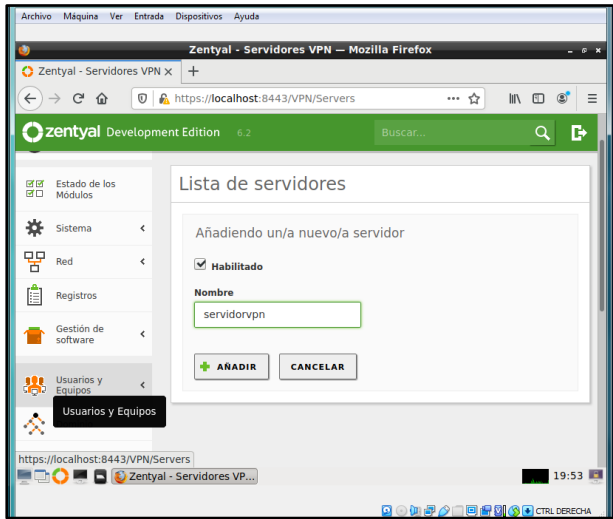

Figura 23. Configuración de nombre del servidor VPN

Se procede a realizar la configuración de la red.

| Archivo<br>Máquina Ver Entrada Dispositivos Avuda                                                                                                    |
|----------------------------------------------------------------------------------------------------|
| Zentyal - servidorvpn - Mozilla Firefox<br>$ \sigma$ $\times$                                                                                                    |
| C Zentyal - servidorypn<br>$\ddot{}$<br>$\times$                                                                                                    |
|                                                                                                    |
| Ξ<br>A https:// <b>localhost</b> :8443/OpenVPN/View/ServerConfigueee G<br>III<br>$f_{\rm T}$<br>$\circledcirc$<br>$\leftarrow$<br>$\mathbb{C}^2$<br>$\boldsymbol{\sigma}$<br>介                                                               |
| Zentyal Development Edition<br>D<br>6.2<br>$\Omega$<br>Buscar                                                                                                    |
| <b>Puerto del servidor</b><br>찭<br>Sistema<br>ć<br>1194<br><b>UDP</b><br>- puerto                                                                                                    |
| 먛<br>Red<br>$\overline{\phantom{a}}$<br>Dirección VPN                                                                                                    |
| Use una dirección de red que no esté en uso por esta máquina<br>Ħ<br>Registros<br>192.168.160.0<br>24                                                                                                    |
| Gestión de<br>Ł<br>software<br>Certificado de servidor                                                                                                    |
| vpn-servidorvpn<br><b>Usuarios</b> v<br>∢<br>Equipos<br>s me<br>Autorizar al cliente por su nombre común                                                                                                    |
| Si esta opcion se deshabilita, cualquier cliente con un certificado generado por Zentval<br>podra conectarse. Si se habilita, solo se podra conectar con certificados cuyo CN<br>Dominio<br>(Common Name) empiece con el valor seleccionado. |
| deshabilitado<br>Compartición de<br>ſ÷<br><b>Ficheros</b>                                                                                                    |
| interfaz TUN<br>Correo<br>Ł                                                                                                    |
| Traducción de dirección de red (NAT)                                                                                                    |
| 21:20<br>Zentyal - servidorvpn                                                                                                    |
|                                                                                                    |

Figura 24. Configuración del direccionamiento VPN

Se puede ver que, en el Dashboard, está activo y habilitado el servicio de VPN.

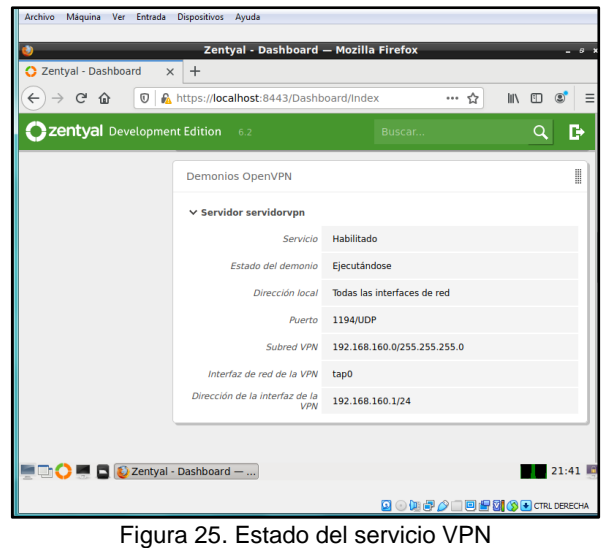

Se accede a Ubuntu desktop para poder realizar la conexión con el servidor Zentyal y poder descargar los certificados para que actúe como un cliente del servidor.

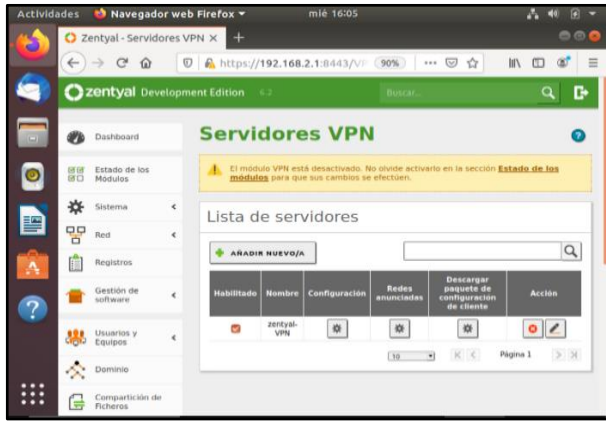

Figura 26. Lista de servidores VPN disponibles

Una vez descargados los certificados, se procede a configurar en el Zentyal las reglas a través del módulo de cortafuegos, se escoge la opción de reglas de filtrado para redes internas, se realiza las respectivas configuraciones con la dirección IP y se deniega el acceso o la conexión a la red social.

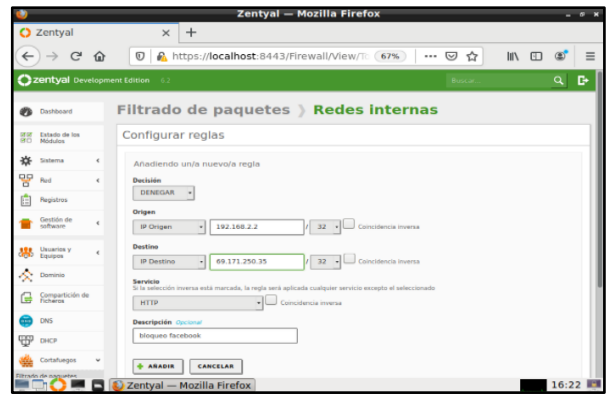

Figura 27. Configuración para el filtrado de paquetes

Se procede a realizar la verificación de la conexión, se observa que no hay acceso y por ende el servidor la bloqueo.

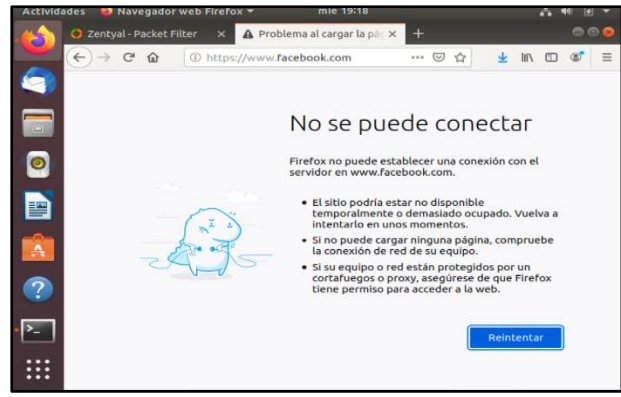

Figura 28. Verificación conexión VPN y filtrado de paquetes

## **3 CONCLUSIONES.**

- La implementación del servicio DNS y DHCP garantizan efectividad en la comunicación entre distintos dispositivos y recursos de red.
- Zentyal facilita la integración de máquinas con sistemas operativos Windows gracias al controlador de dominio que está pensado para este tipo de sistemas el cual inclusive permite gestionar las Group Policy Objetcs (GPO) o Directivas de Grupo.
- El uso de Proxy no transparente hace que el navegador web y el cliente sepan que se está usando un proxy, haciendo que respondan en función de esto, proporcionando un servicio de proxy más flexible y potente.
- Zentyal es una herramienta potente que facilita la correcta implementación de reglas de acceso, permitiendo tener un control total sobre el acceso que tiene cada usuario en la red.
- Se logró realizar la configuración del servidor y las reglas de acceso para un equipo con Ubuntu desktop.
- El file server permite crear directorios y ficheros compartidos para los usuarios de red del dominio, garantizando que solo tengan acceso a estos recursos, aquellos a quienes previamente se les haya autorizado su ejecución, lectura o escritura en el Zentyal Server.
- El print server permite compartir una impresora de red con los equipos del dominio, a la cual podrán acceder por diferentes métodos e incluso por el protocolo de impresión por internet.

Se realizó la instalación y configuración de los diferentes paquetes o módulos que trae el Zentyal para su debido funcionamiento, entre ellos se realizó la instalación de la VPN como un paso para alcanzar la solución de la temática seleccionada.

## **4 REFERENCIAS**

- [1] Zentyal (s.f.). Zentyal Server Development Edition. Disponible en: https://zentyal.com/es/comunidad/
- [2] Zentyal (s.f.). Documentación de Zentyal 7.0. Instalación. [En líneal Disponible en: https://doc.zentyal.org/es/installation.html.
- [3] Zentyal Wiki (s.f). Es/4.1/Servicio de compartición de impresoras. Disponible en: https://wiki.zentyal.org/wiki/Es/4.1/Servicio\_de\_comparticion \_de\_impresoras.
- [4] Smoothwall (s.f), Using Transparent versus Non-Transparent Proxying. Disponible en: https://kb.smoothwall.com/hc/en-us/articles/360002033050- Using-Transparent-versus-Non-Transparent-Proxying
- [5] Villada, R. J. L. (2015). Instalación y configuración del software de servidor web (UF1271). (Páginas. 92 – 137). Madrid, ES: IC Editorial. Recuperado de https://elibronet.bibliotecavirtual.unad.edu.co/es/ereader/unad/51181?pa ge=92